# **HANDLEIDING SOMTODAY VOOR LEERLINGEN LYCEUM ELST**

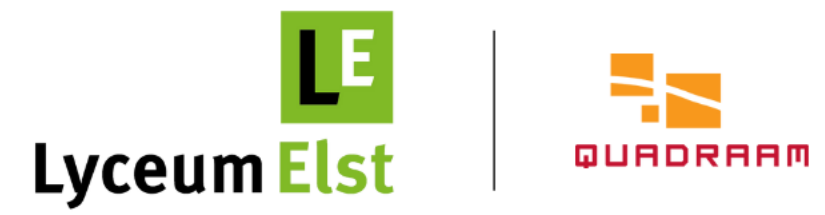

# **Inleiding**

In deze handleiding geven wij jou extra uitleg over de leerlingapp van Somtoday.

Na het inloggen zie je als eerste het tabblad **rooster.**  Onderaan het scherm heb je de mogelijkheid om te wisselen tussen de verschillende functionaliteiten/tabbladen.

Door te klikken op het potloodje wordt het tabblad **huiswerk**  geopend.

Het notitieblok (**cijfers**) geeft je inzicht in de door jouw behaalde cijfers.

Onder het icoontje **vakken** vind je een overzicht van alle vakken die jij op Lyceum Elst volgt.

Via *…* **meer** heb je onder andere toegang tot de functionaliteiten '*afwezigheid*', '*downloads*', '*voorkeuren*' en '*account*'.

In deze handleiding komen wij vanzelfsprekend later nog uitgebreider terug op de verschillende functionaliteiten.

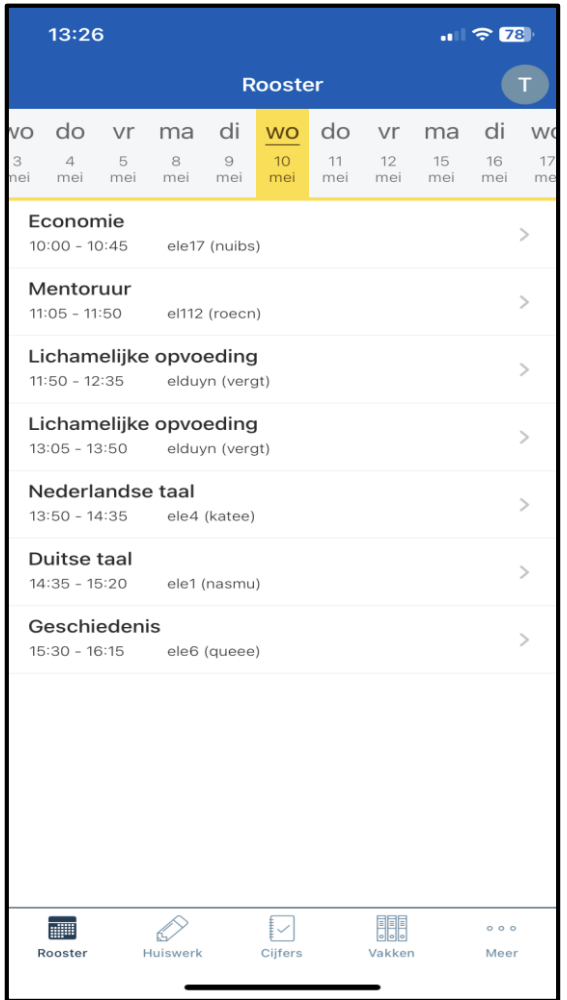

### **Van start**

#### **Somtoday is zowel beschikbaar als app als in een desktopversie.**

Je kunt de app (Somtoday Leerling) via de Google Play Store en/of de App Store downloaden. De app is geschikt voor smartphones en tablets. Voor de desktopversie (computer) ga je naar: [https://inloggen.somtoday.nl.](https://inloggen.somtoday.nl/)

Let op: de app heeft helaas niet de volledige functionaliteiten ten opzichte van de desktopversie.

#### **Inloggen**

Jouw inloggegevens bestaan uit een gebruikersnaam en wachtwoord die je eerder van ons hebt ontvangen. Nieuwe inloggegevens kan je opvragen bij de balie van Lyceum Elst.

Wil je inloggen, kies dan in het dropdown-menu eerst voor 'Quadraam'. Daarna klik je op 'Inloggen via Somtoday' en log je in met jouw persoonlijke inloggegevens.

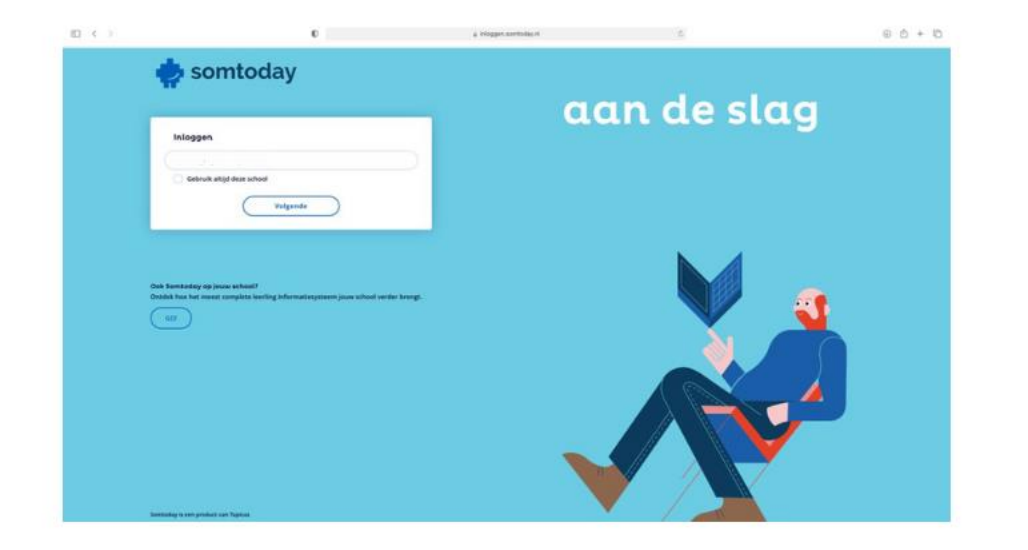

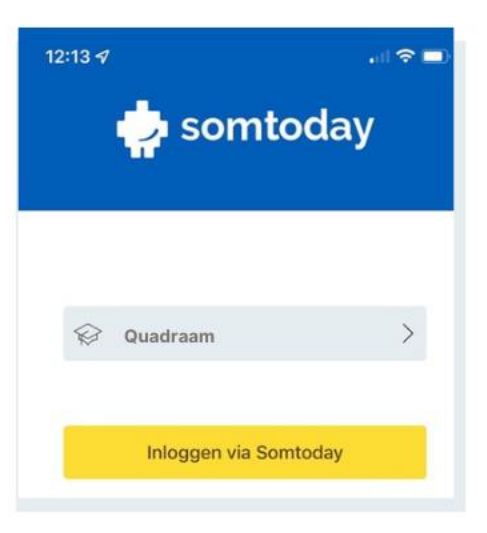

#### **Rooster**

Als je tikt op het tabblad 'rooster', dan krijg je jouw dagrooster te zien.

Zaterdag en zondag worden niet getoond. Als je tijdens het weekend de app opent, verschijnt het dagrooster van maandag. Door boven in het scherm door de dagen te swipen, kun je een andere dag selecteren.

Het is mogelijk om tot 9 dagen terug en tot 15 dagen vooruit te kijken.

Op jouw computer (desktopversie Somtoday) kun je het rooster voor een langere periode bekijken.

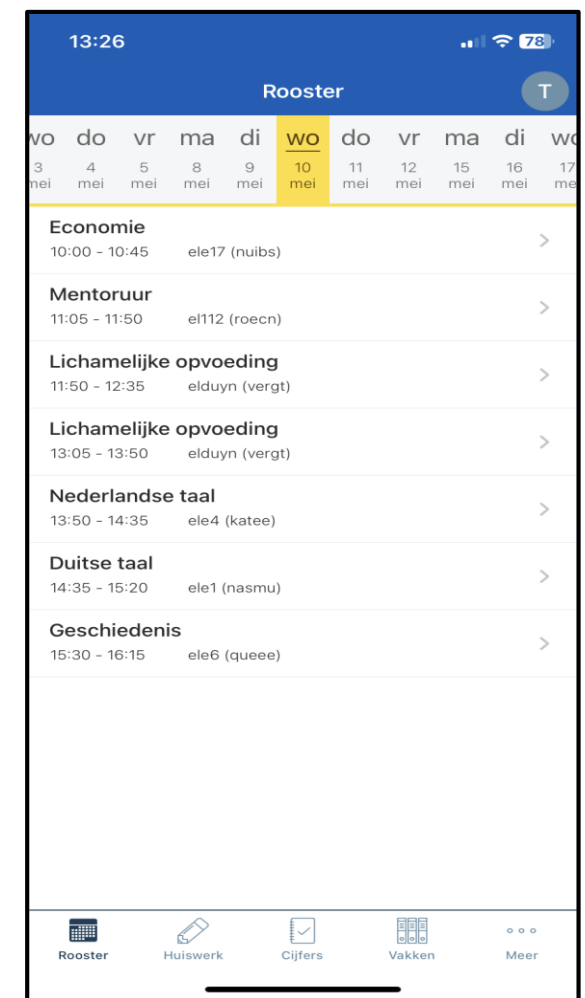

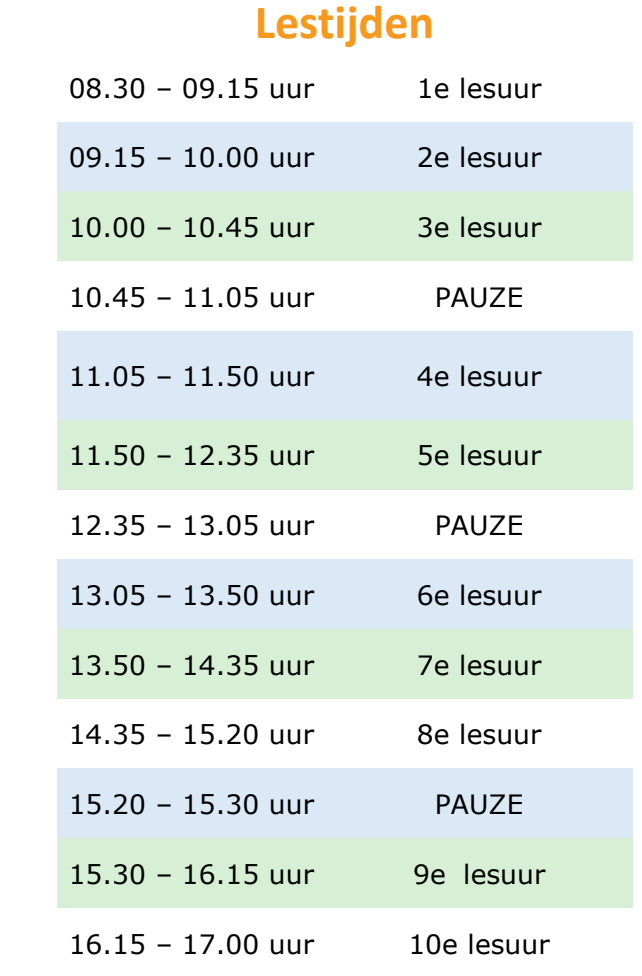

## **Huiswerk**

Door te klikken op het potloodje wordt het tabblad 'huiswerk' geopend. Hier vind je het opgegeven huiswerk. Het is mogelijk om tot 2 weken terug te kijken.

Al het huiswerk in een week wordt getoond. Dus ook huiswerk dat geldt voor een hele week, periode of jaar. Dit is herkenbaar aan het kenmerk 'jaar', 'periode' of 'week'.

Het huiswerk staat op de dag dat het ingeleverd moet worden. Huiswerk dat geldt voor een jaar, is dus zichtbaar op de laatste dag van het jaar.

In de app is het mogelijk jouw huiswerk af te vinken.

Wil je verouderd huiswerk verbergen? Je kiest dan voor 'meer' → tandwiel 'voorkeuren' → 'weergave'  $\rightarrow$  'verberg verouderd huiswerk'.

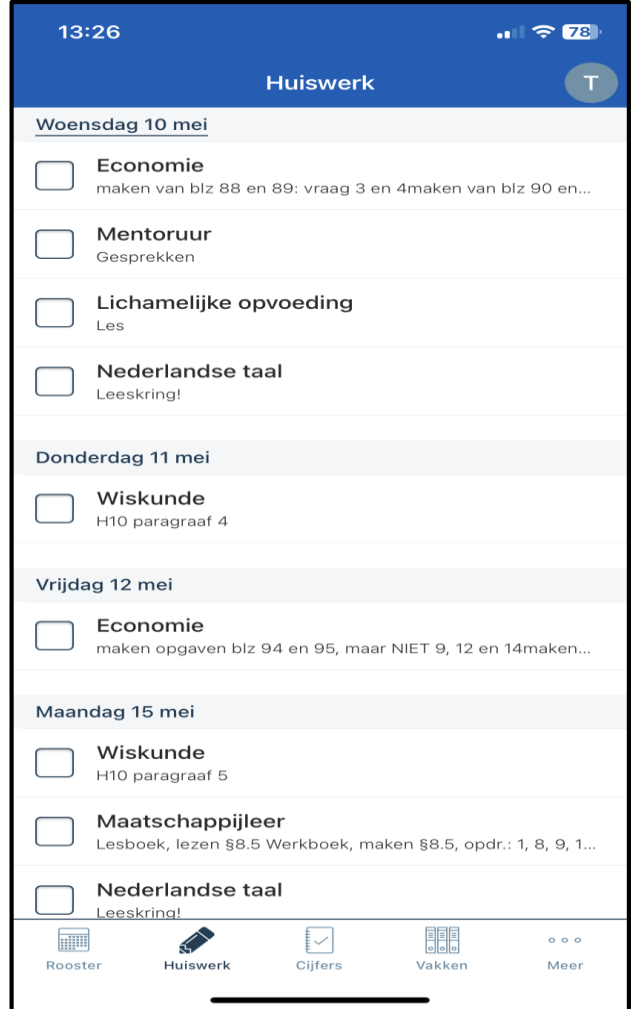

# **Cijfers**

Onder het tabblad 'cijfers' vind je de laatst behaalde resultaten (een cijfer of letter) plus de complete vakkenlijst.

Je kunt zowel op het cijfer als op het vak doorklikken. Je komt dan in de cijferlijst van het bijbehorende vak. Hier zie je per periode de gemiddelden en alle cijfers die meetellen voor het gemiddelde.

Per cijfer zie je de toetsnaam, de datum van cijferinvoer en tussen haakjes hoe vaak het cijfer meetelt.

Een toets die meetelt voor meerdere perioden staat onderaan.

In vergelijking met de app kun je in de desktopversie meer gegevens inzien. Denk bijvoorbeeld aan cijfers die je in andere jaren hebt behaald, een totaaloverzicht van alle cijfers voor alle vakken en eventuele feedback van docenten.

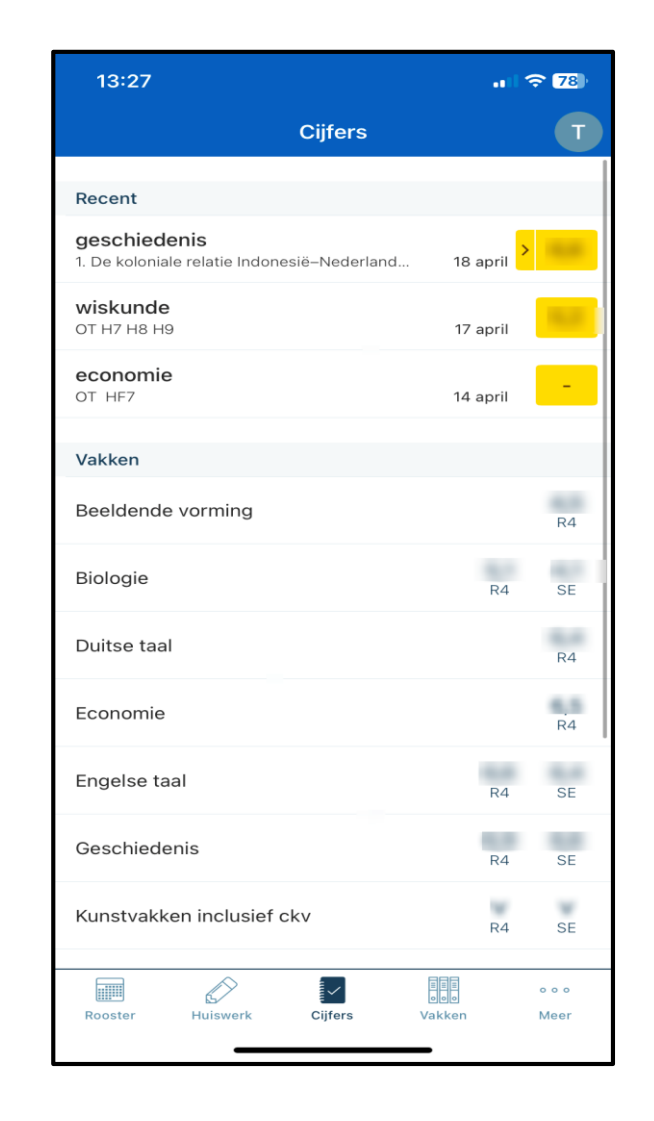

### **Vakken**

Onder het icoontje 'vakken' staat een overzicht van alle vakken die jij op Lyceum Elst volgt.

Door op een bepaald vak te klikken, krijg je aanvullende informatie over onder andere: de studiewijzer/het huiswerk, de jaarbijlagen, behaalde cijfers en het rooster.

Via 'bekijk alles > ' krijg je een uitgebreid overzicht.

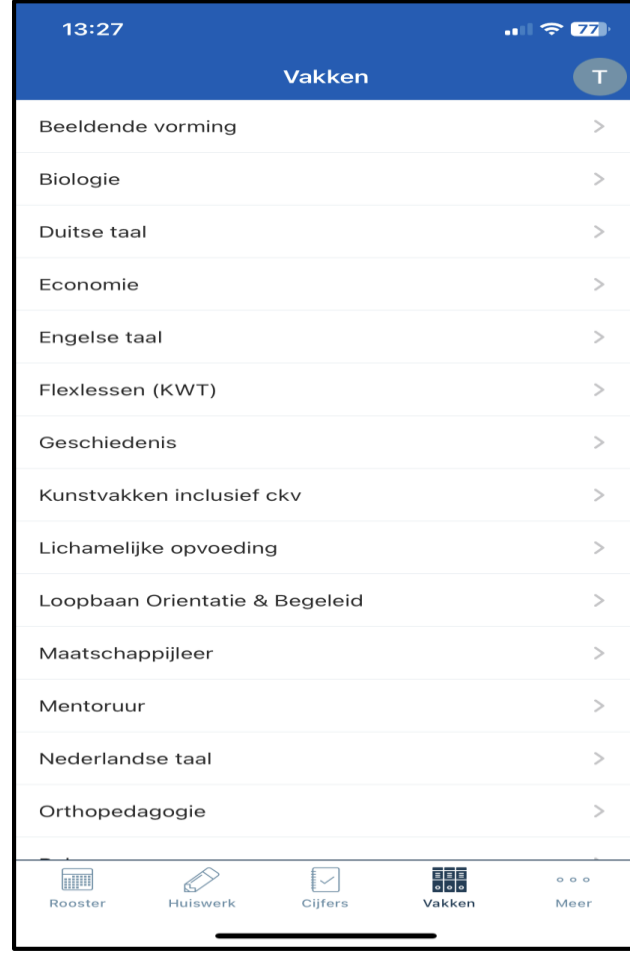

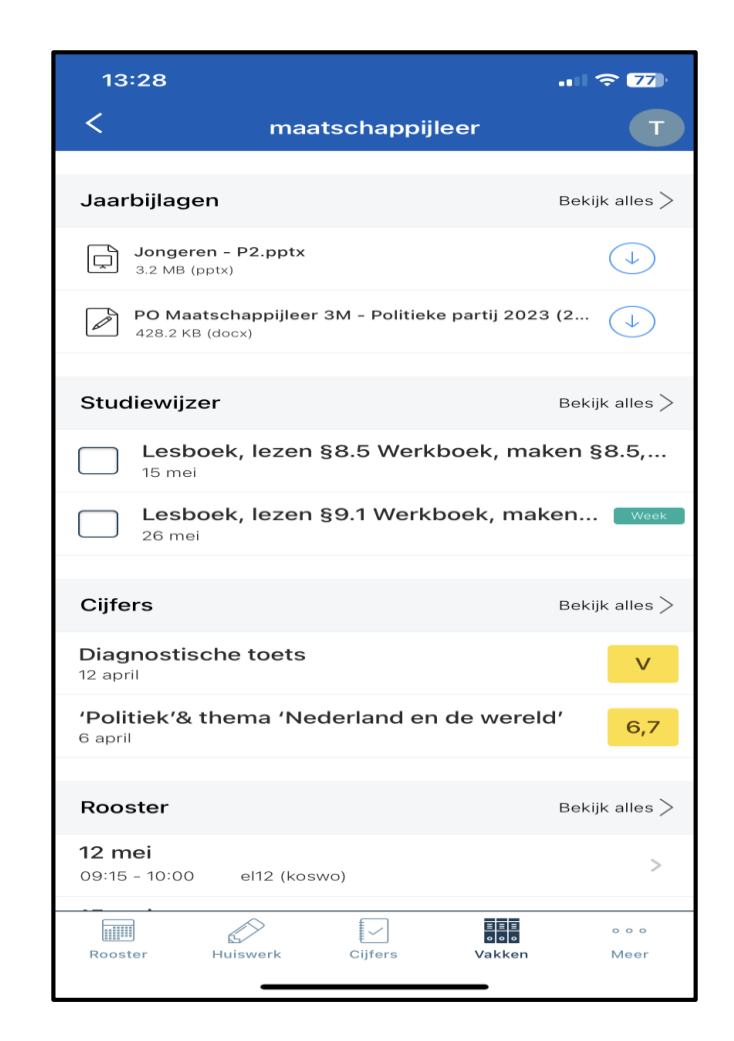

# **Meer**

Als je rechtsonder op … meer klikt, verschijnt de volgende afbeelding in beeld.

Je hebt nu toegang tot de volgende functionaliteiten:

- **Afwezigheid:** overzicht van alle meldingen, constateringen en maatregelen.
- **Berichten**: hier staan inkomende berichten. Je kunt zelf geen berichten via de app versturen.
- **Downloads:** overzicht van alle bijlagen die jij hebt gedownload.
- **Account:** je ziet hier een overzicht van jouw persoonlijke gegevens en je hebt de mogelijkheid om uit te loggen.
- **Voorkeuren**: overzicht van alle voorkeuren die je kunt instellen m.b.t. notificaties en weergave.
- **Info:** geeft informatie over de huidige versie van de leerlingapp.

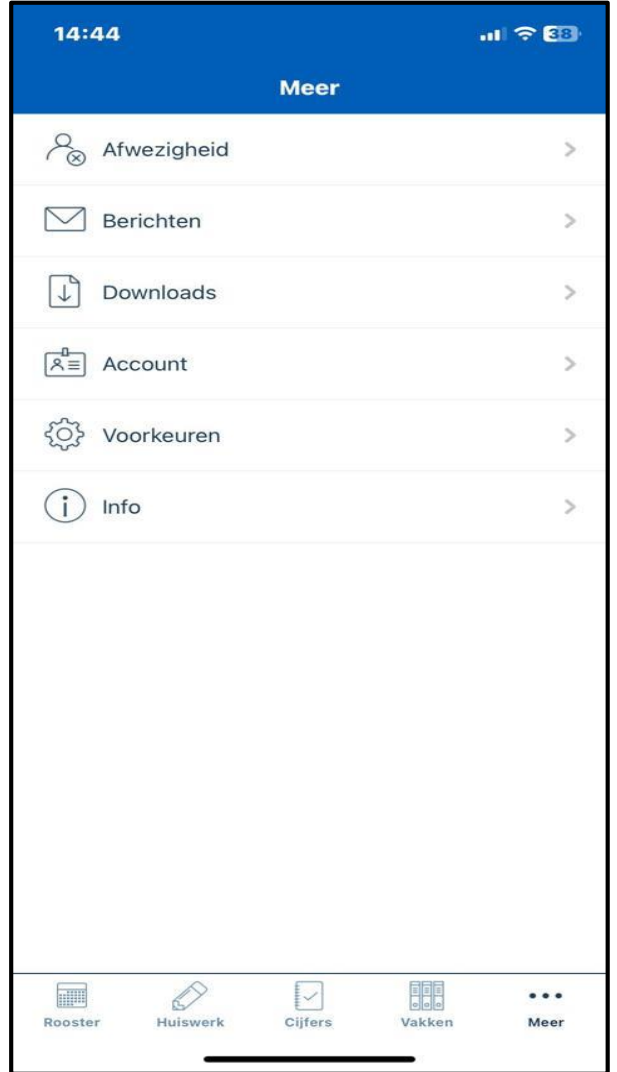

# **Afwezigheid**

Onder het tabblad **Meer '**afwezigheid' krijg je inzicht in alle meldingen, constateringen en maatregelen die betrekking hebben op jouw afwezigheid.

In de desktopversie is dit een apart tabblad.

Jouw ouders/verzorgers kunnen je via de Somtodayouderapp afmelden om de volgende redenen:

- **ziekte:** ziekmelden dient dagelijks vóór 8.30 uur te gebeuren ook indien doorlopend na het weekend.
- **tandarts/ortho**
- **dokter/huisarts**
- **arts/specialist**

**In alle andere gevallen** van afwezigheid onder schooltijd (bezoek open dag, rijexamen, bijzonder verlof, afspraak vervolgopleiding etc.) vragen wij jouw ouders/verzorgers te mailen naar [absentie@lyceumelst.nl](mailto:absentie@lyceumelst.nl) .

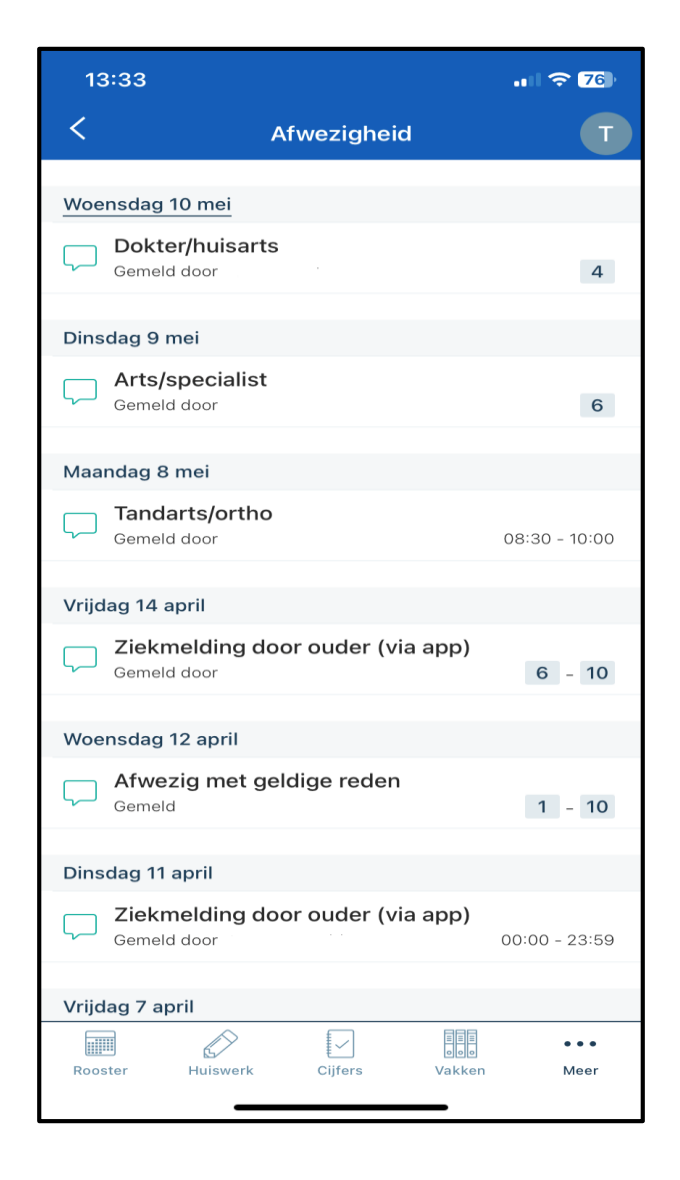

# **Uitleg scherm afwezigheid**

In het scherm 'afwezigheid' worden ingeplande terugkommaatregelen i.v.m. te laat in de les komen en/of ongeoorloofd verzuim weergegeven. De datum en het tijdstip waarop jij je moet melden staan hierbij genoemd.

Voorbeeld

Op dinsdag 18 april ben jij tijdens het eerste lesuur te laat in de les gekomen (= melding).

Op donderdag 20 april moet jij je hiervoor om 8.00 uur op school melden. (= ingeplande terugkommaatregel).

#### $13:57$  $\blacksquare$   $\approx$   $\blacksquare$  $\prec$ **Afwezigheid** Donderdag 11 mei 9e lesuur terugkomen ivm xO/tl  $\langle i \rangle$ Maatregel Woensdag 10 mei Dokter/huisarts  $\overline{4}$ Gemeld door Dinsdag 9 mei Arts/specialist Gemeld door 6 Maandag 8 mei Tandarts/ortho Gemeld door  $08:30 - 10:00$ Donderdag 20 april om 8.00 uur melden i.v.m. te laat in de les  $\triangle$ Maatregel Dinsdag 18 april te laat ongeoorloofd/zonder geldige reden  $\blacksquare$ Gemeld

Maandag 17 april

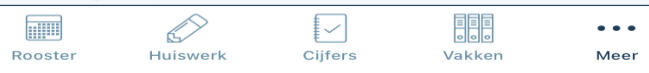

Het cijfer 4 geeft het lesuur aan waarop je afwezig bent gemeld. Er kunnen ook meerdere lesuren en/of een begin en eindtijd vermeld staan.

Hier vind je de naam van jouw ouder/verzorger die de melding via de ouderapp heeft ingevoerd.

## **Account**

Onder het tabblad **Meer** 'account' vind je een overzicht van jouw persoonlijke gegevens en heb je ook de mogelijkheid om uit te loggen. Als je uitlogt, kom je weer terug op het inlogscherm.

Op jouw computer (desktopversie Somtoday) kom je bij jouw accountgegevens door in de blauwe bovenbalk op je eigen naam te klikken.

# **Voorkeuren**

Hier kan je jouw instellingen met betrekking tot notificaties en weergave instellen.

Let op: bij een iOS/iPhone moet je **eerst** '*Zet in systeemvoorkeuren aan*' aanzetten om de notificaties te kunnen wijzigen.

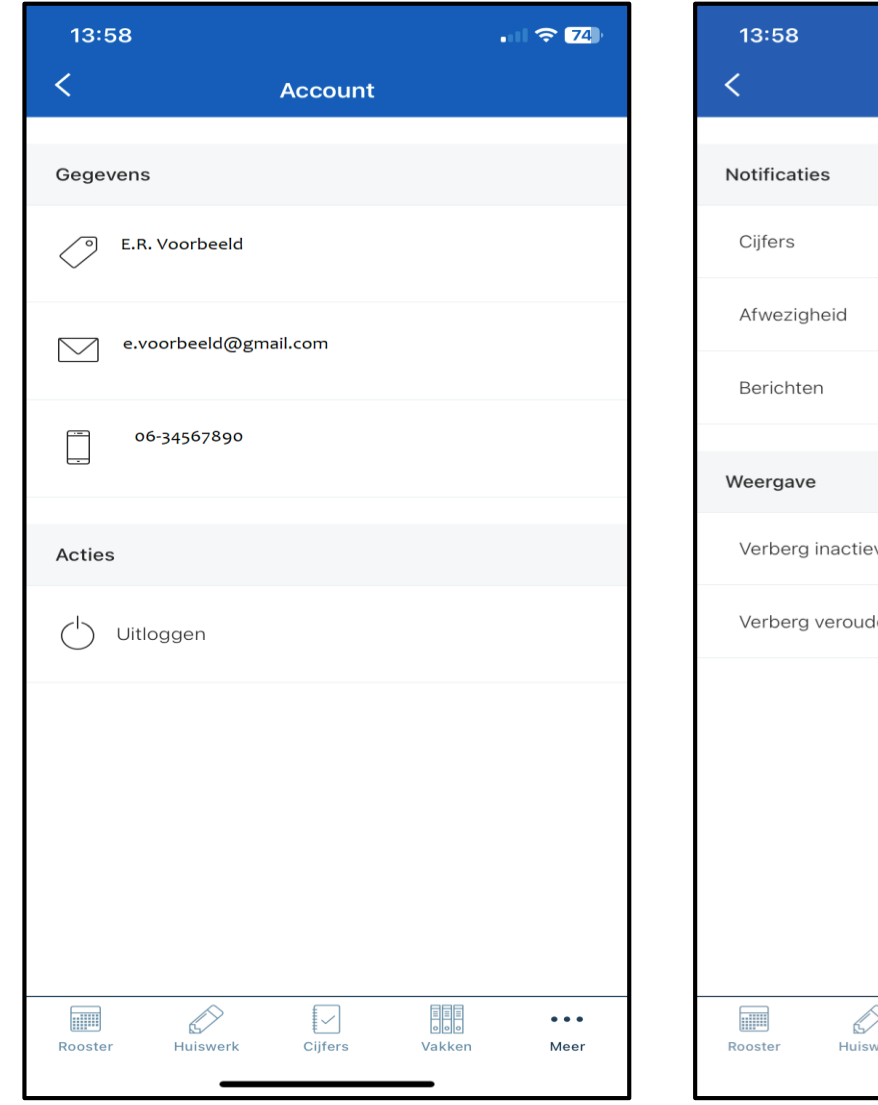

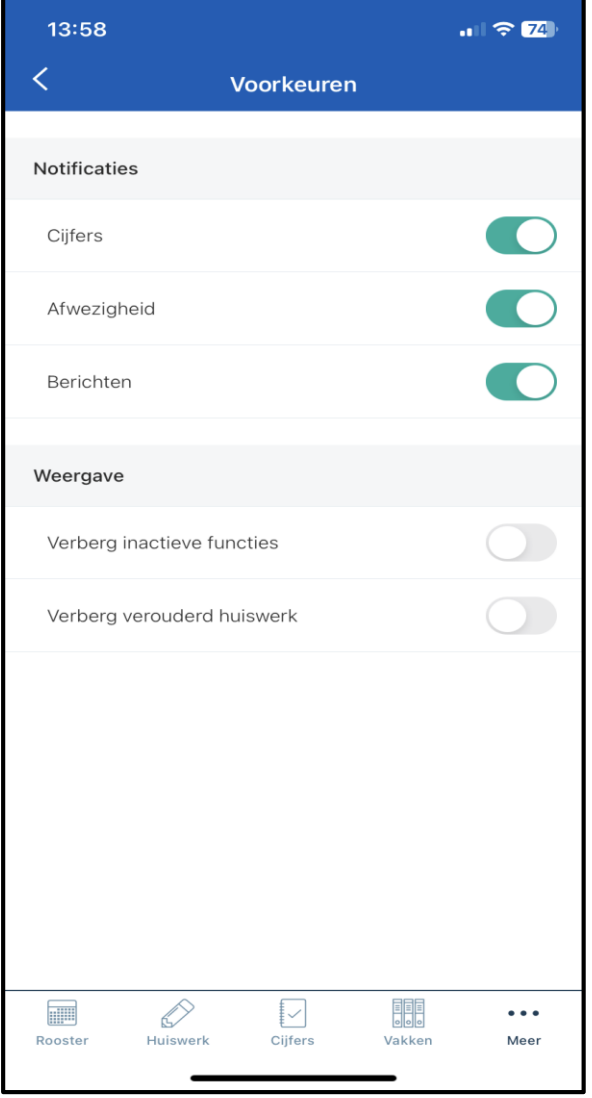